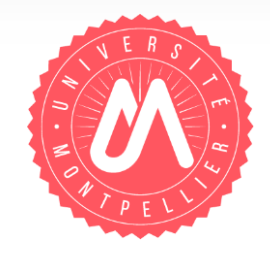

# **CV-HAL**

**. . . . . . . . . . . . . . . . . . . . . . . . . . . . . . . . . . . . . . . . . . . . . . .**

# **Pourquoi et comment créer son CV-HAL ?**

2017-2018 | Formation aux chercheurs et référents Hal de laboratoires

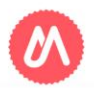

## Créer son CV-HAL : pourquoi ?

- **Pour avoir un CV avec une adresse url stable et pérenne à mon nom, de type : http://cv.archives-ouvertes.fr/NOM-PRENOM**
- **Pour créer automatiquement la bibliographie de toutes mes publications et optimiser sa répercussion sur les sites liés à mes recherches** : institutionnel, laboratoire, colloques, de société savante, réseaux sociaux, etc…
- **Pour associer de façon automatique à la liste de ses publications : des co‐auteurs, des revues dans lesquelles on a publié, des mots‐clés...**
- **Pour diffuser une URL pérenne pour chacun de mes dépôts en libre accès et faciliter la citation de la publication sous format électronique**

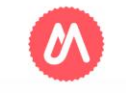

## Créer son CV-HAL : comment ?

Prérequis : avoir créé son compte Hal et son IdHal

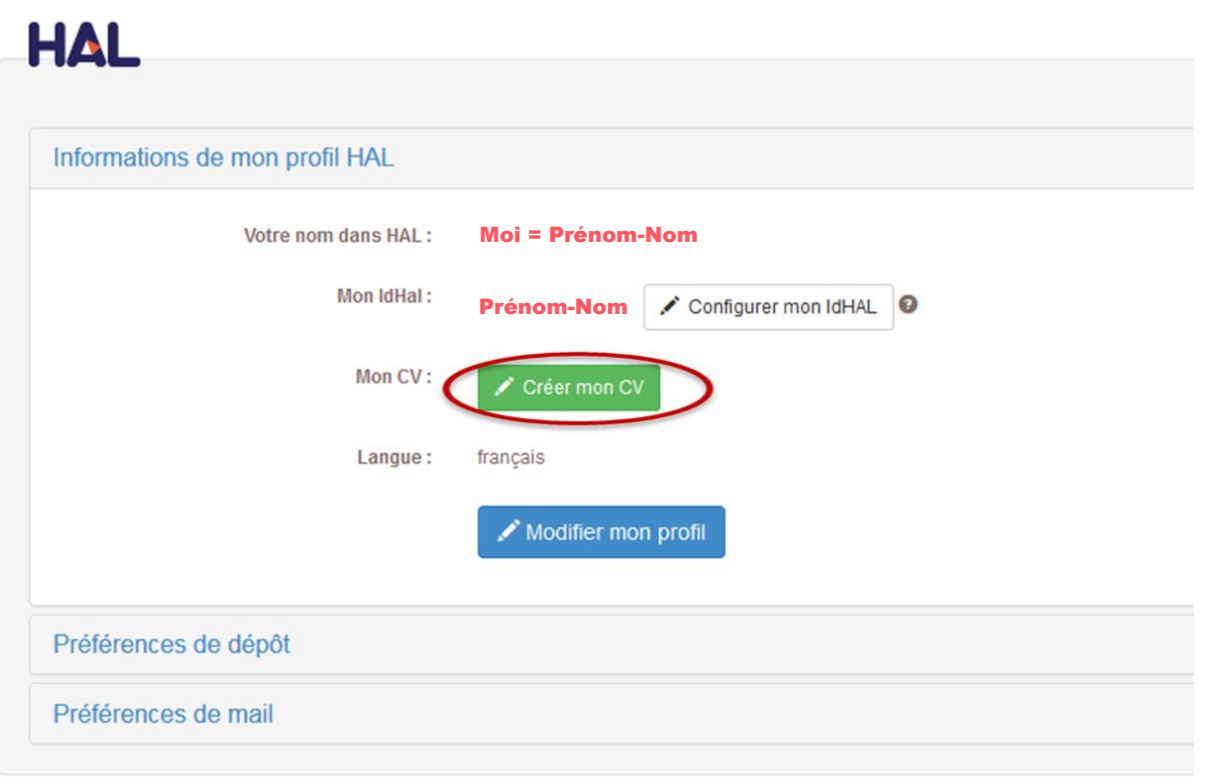

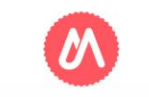

### Paramétrer son CV

#### Mon espace / Mon CV / Mes publications

**Q** Consulter mon CV

### Ma page chercheur Titre de la page

Texte d'introduction

Titre de la page : au minimum vos prénom et nom

**図 ○ 50** Formats \*

Texte d'introduction libre : présentation de votre parcours, de vos thématiques de recherche, etc.

Types de documents affichés : par défaut tous les types de documents disponibles dans HAL sont affichés dans le CV. Vous pouvez décocher certaines cases selon vos préférences d'affichage.

B

#### Types de documents affichés

Cochez les types de documents qui seront affichés dans le CV.

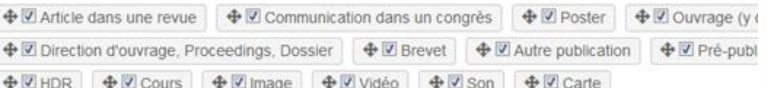

### Widgets affichés

Cochez les widgets que vous souhaitez voir apparaitre dans le CV. Les widgets seront affichés dans une colonne à gauche

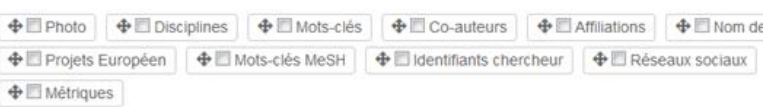

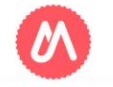

## Vérifier l'affichage de son CV

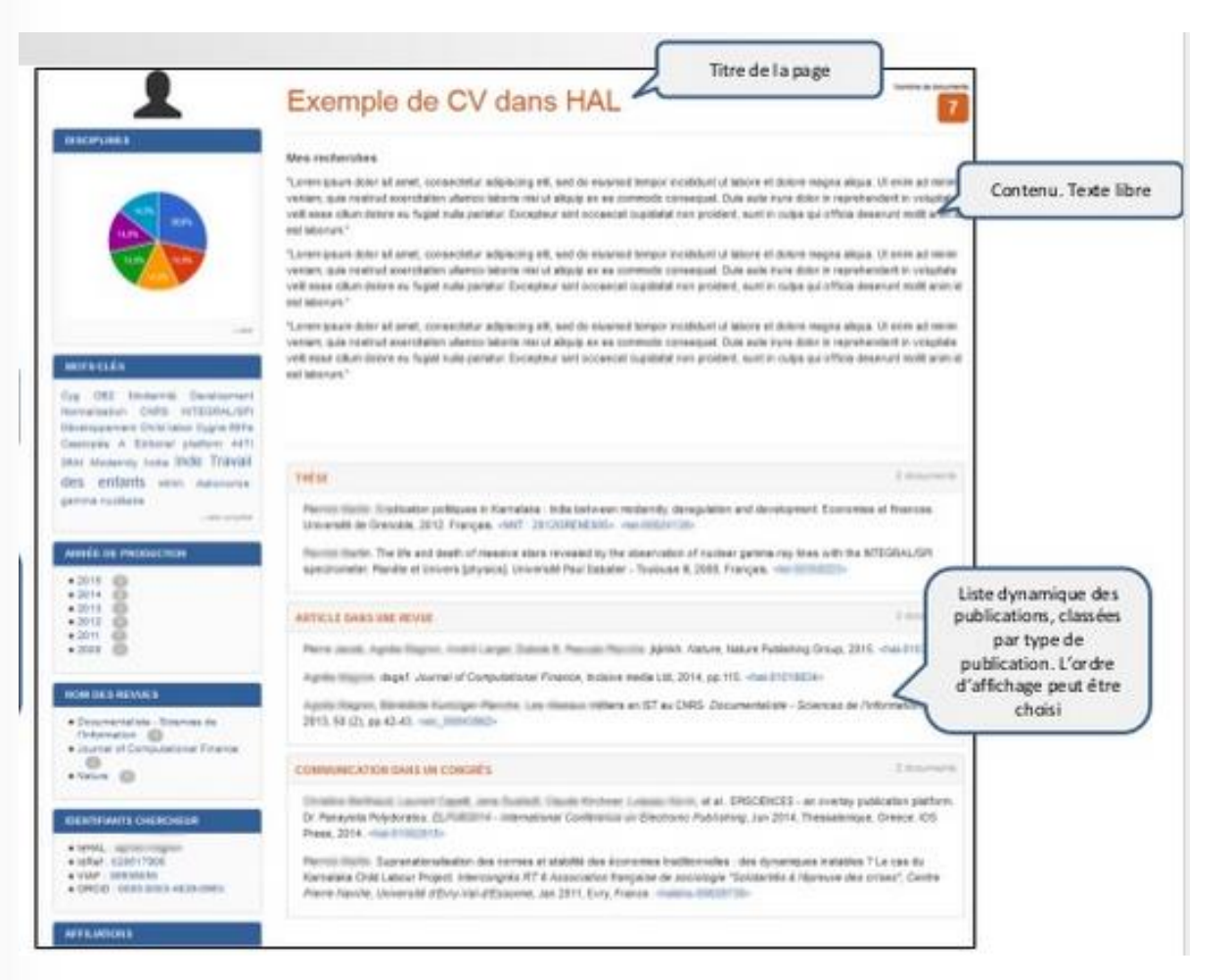

### Le CV est modifiable :

essayez, testez, voyez ce qui vous plaît le plus. Choisissez l'ordre de présentation pour valoriser plus ou moins une information.

Cliquez sur « consulter mon CV » : Il s'affiche dans une autre page du navigateur, tel que tout le monde pourra le consulter.

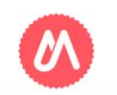

### Valoriser son CV

Valoriser votre page chercheur créée dans HAL, tout simplement en copiant/collant l'adresse url de votre CV-HAL :

- sur votre page sur le site web du laboratoire ou de l'université,
- en signature de vos mails,
- dans vos profils sur les réseaux sociaux ou une plateforme comme ORCID,
- sur votre un blog,
- Sur votre CV classique sous format word ou pdf.

Partout, la liste de vos publications sera à jour …. ……si vous les déposez sur HAL bien sûr !

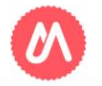